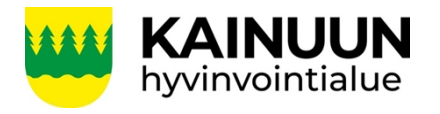

1 $(4)$ 

Laadittu 3.11.2022 Päivitetty 10.2.2023 Laatijat: Aikio Sanna Elo-Tammelander Mirva Röpelinen Teemu

## **Ladatut tiedostot -kansion tyhjentäminen**

Sähköisessä allekirjoituspalvelussa (eSignature) avatut asiakirjat sekä CaseM:n sähköisessä kokoustyötilassa avatut kokousasioiden liitteet voivat selainasetuksista riippuen latautua asiakirjan/liitteen avaajan (esimerkiksi luottamushenkilön) tietokoneelle tai esim. iPad-laitteelle "Ladatut tiedostot" -kansioon (kuva 1.). Latautuminen voi tapahtua täysin liitteen avaajan huomaamatta, oli kyseessä sitten salainen tai julkinen asiakirja/liite.

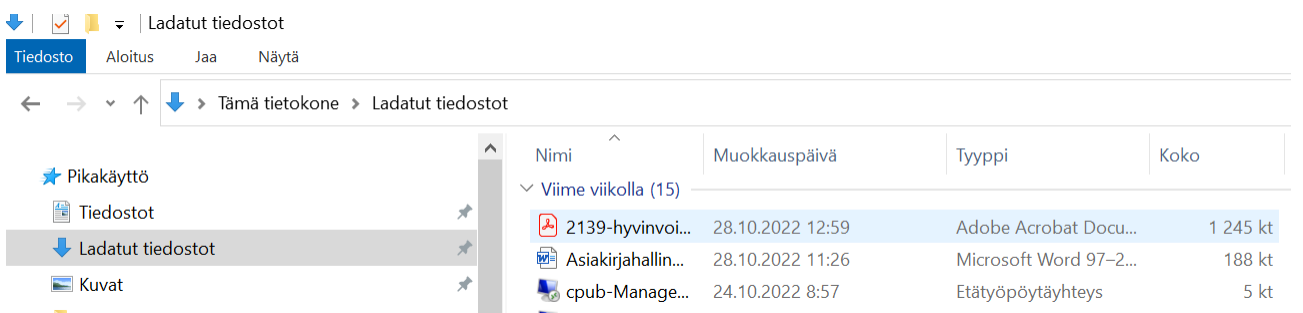

Kuva 1. Tietokoneen "Ladatut tiedostot" -kansiossa latautuneet tiedostot näkyvät "Nimi" otsikon alla.

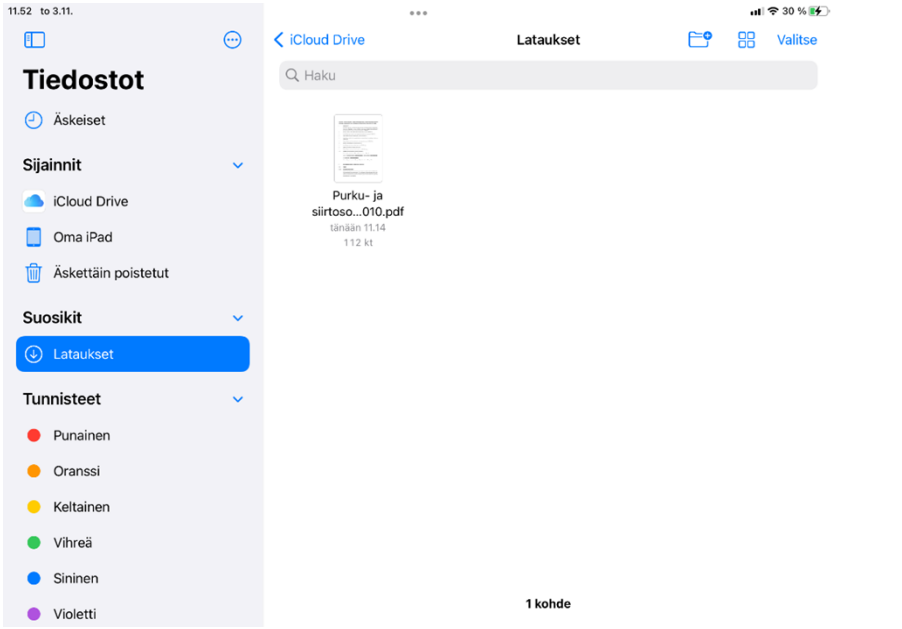

Kuva 2. iPad-laiteessa "Lataukset"-kansio ja sen sisältävät latautuneet tiedostot löytyvät "Tiedostot"-kansiosta.

Mahdollisesti "Ladatut tiedostot" -kansioon automaattisesti tallentuneet asiakirjat/liitteet eivät poistu ko. kansiosta automaattisesti, vaan luottamushenkilön tulee poistaa ne sieltä itse.

Mahdollisen tietosuojariskin pienentämiseksi on jokaisen luottamushenkilön tarkistettava ja tarvittaessa tyhjennettävä "Ladatut tiedostot" -kansion sisältö:

- jokaisen sähköisellä allekirjoituspalvelulla (eSignaturella) tehdyn sähköisen allekirjoituksen jälkeen
- jokaisen toimielimen kokouksen ja sähköisestä kokoustyötilasta poistumisen jälkeen.

"Ladatut tiedostot" -kansion sisältö tyhjennetään alla olevien ohjeiden mukaisesti:

## **Tiedoston poistaminen windows 10 käyttöjärjestelmässä.**

Tiedoston poistaminen poistaa sen sijainnista, johon se on tallennettu.

Et voi poistaa tiedostoa, kun sinä tai joku muu on avannut sen johonkin ohjelmaan. Tiedosto on suljettava.

Tiedostot on parasta poistaa Windowsin Resurssienhallintaa käyttämällä.

## **Tiedoston poistaminen Resurssienhallinnassa**

1. Avaa Resurssienhallinta-ikkuna.

**Vihje:** Voit siirtyä nopeasti Resurssienhallintaan painamalla **Windows-näppäintä** ja **E**-näppäintä.

- 2. Etsi poistettava tiedosto Ladatut tiedostot pikakäyttö kansiosta.
- 3. Valitse poistettava tiedosto aktiiviseksi ja paina Vaihto ja Delete-näppäintä tai valitse **Poista pysyvästi** valintanauhan **Aloitus**-välilehdessä.

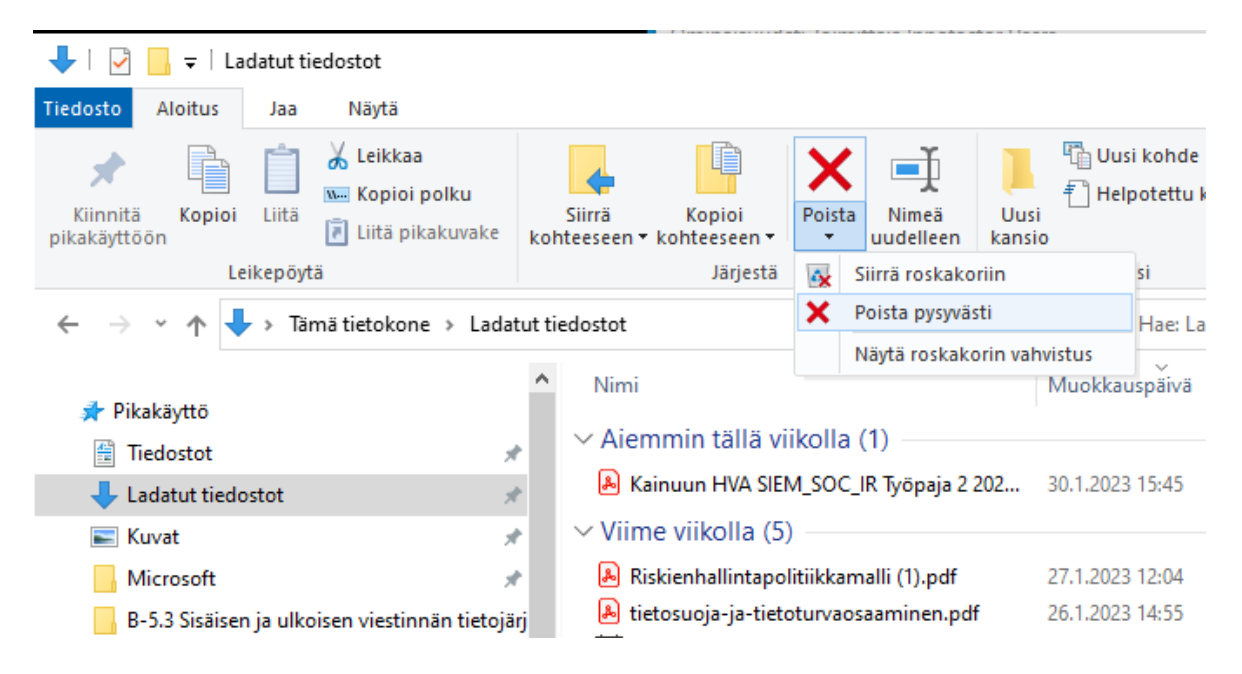

**Vihje:** Voit myös valita useita tiedostoja poistettaviksi samalla kertaa. Pidä **CTRL**-näppäintä painettuna ja valitse useita tiedostoja, jotka haluat poistaa. Jos haluat valita useita peräkkäisiä tiedostoja, napsauta ensimmäistä tiedostoa, pidä **VAIHTO**näppäintä painettuna ja napsauta sitten viimeistä tiedostoa.

Lisätietoja tarvittaessa löydät Microsoftin online ohjeistuksesta osoitteesta <https://support.microsoft.com/>

## **Tiedoston poistaminen iOS 15.x käyttöjärjestelmässä.**

- 1. Avaa Tiedostot-app **. Voit poistaa sillä dokumentteja, kuvia ja muita tiedostoja.**
- 2. Etsi poistettava tiedosto vasemman navigaation Lataukset kohdan alta.
- 3. Paina poistettavaa tiedostoa pitkään avataksesi ponnahdusvalikon.

4. Valitse avautuvasta ponnahdusvalikosta **Poista** poistaaksesi tiedoston.

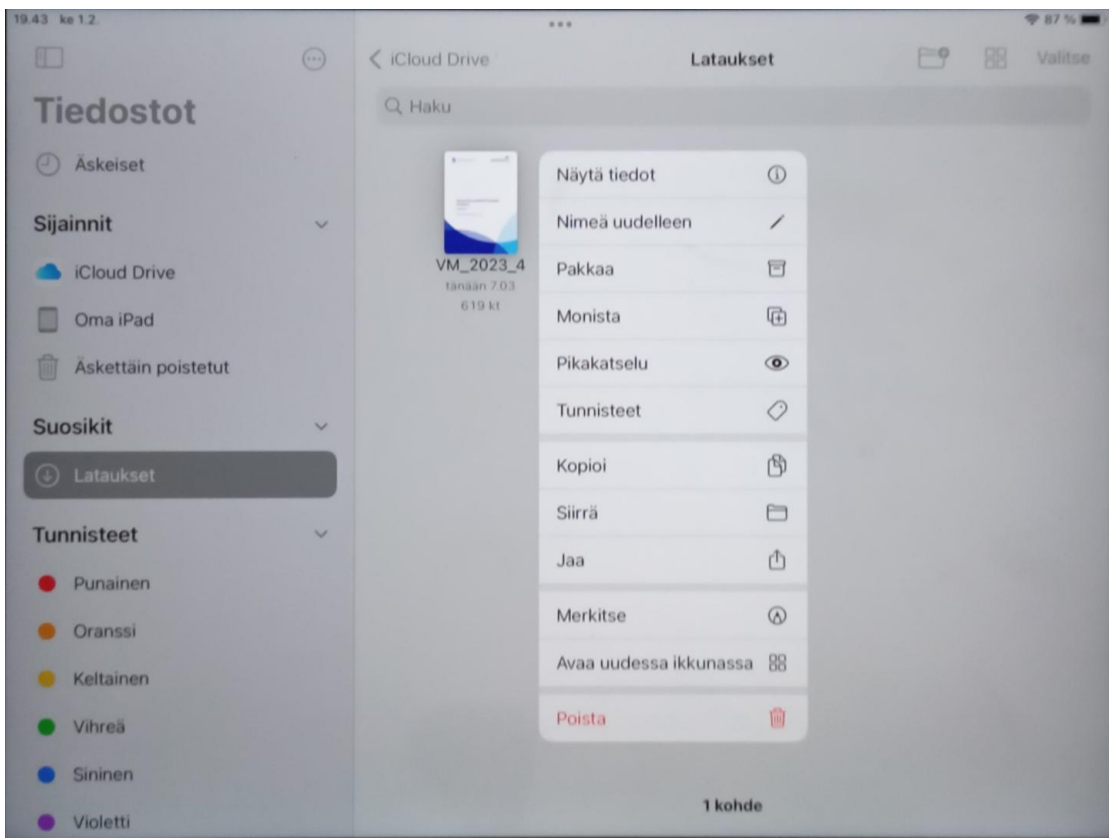

Lisätietoja tarvittaessa löydät Applen iPad online käyttöohjeesta osoitteessa: <https://support.apple.com/fi-fi/guide/ipad/>